附件 2

## 一、平台登录

1.使用政务服务网法人账号,登录"企业研发服务在线"平台(网 址: [https://qyyffw.kjt.zj.gov.cn/fwzxpc/\)](https://qyyffw.kjt.zj.gov.cn/fwzxpc/)),未注册政务服务网法人账号 的,请先注册。

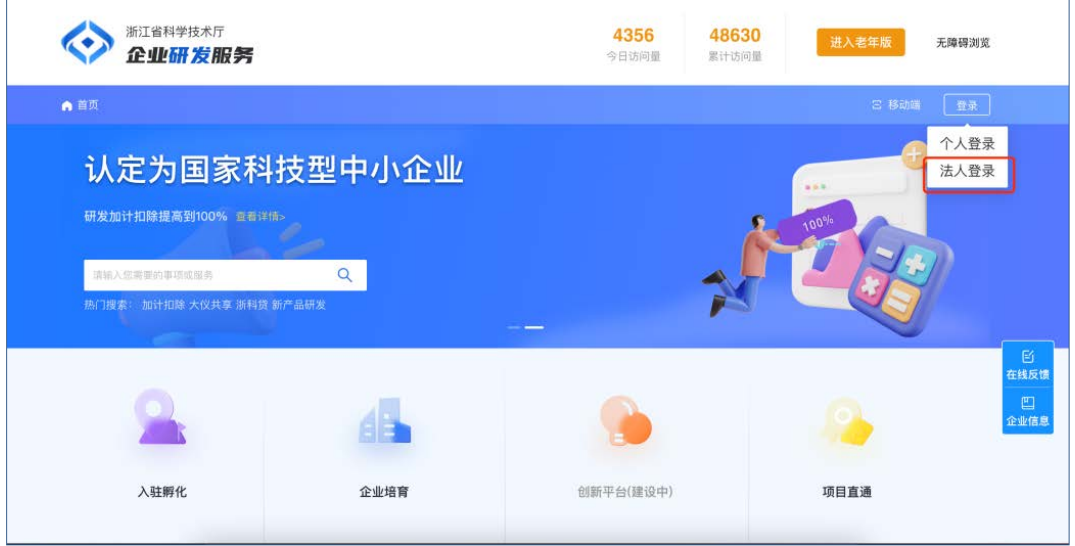

2.进入【企业培育】页面,点击【科技型中小企业】入口。

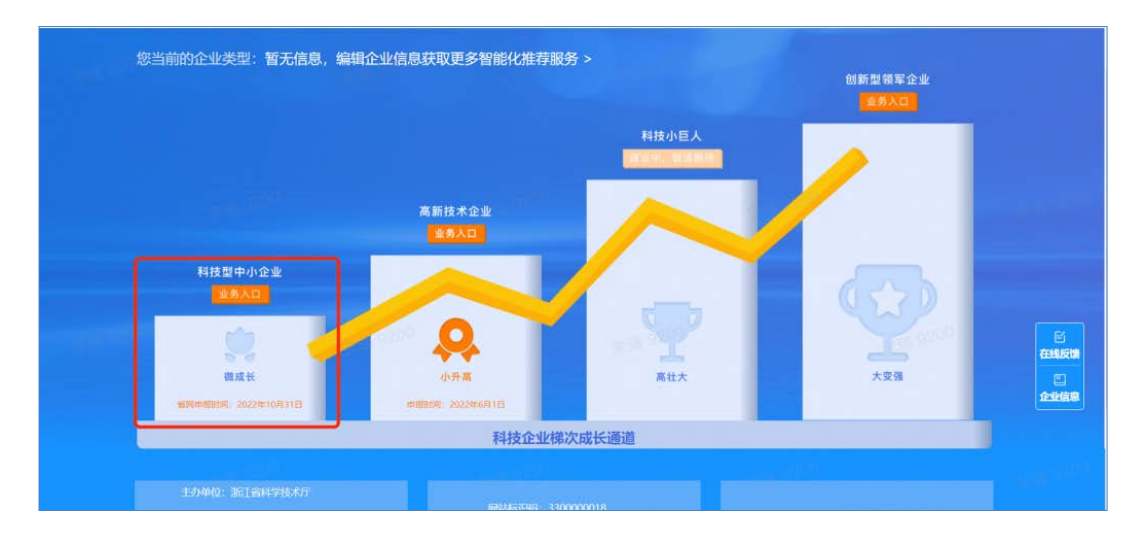

3.在唤起弹窗中选择【国家科技型中小企业】,进入科技型中 小企业认定管理页面。

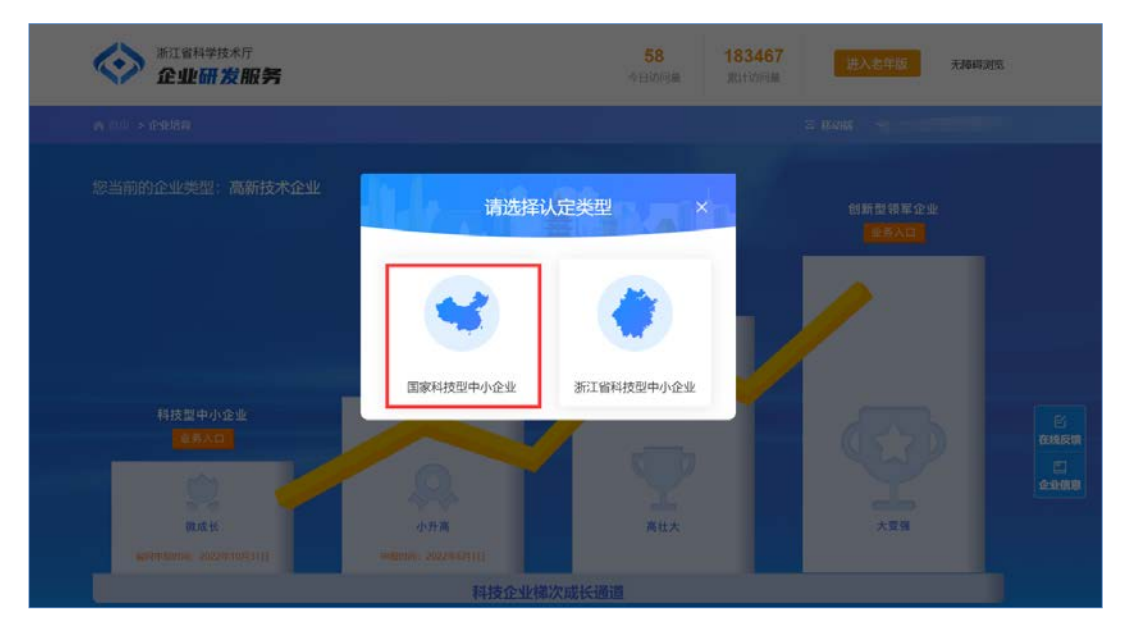

 4.进入国家科技型中小企业认定管理页面,点击申报入口区【点 击申报】按钮,进行国家科技型中小企业申报。

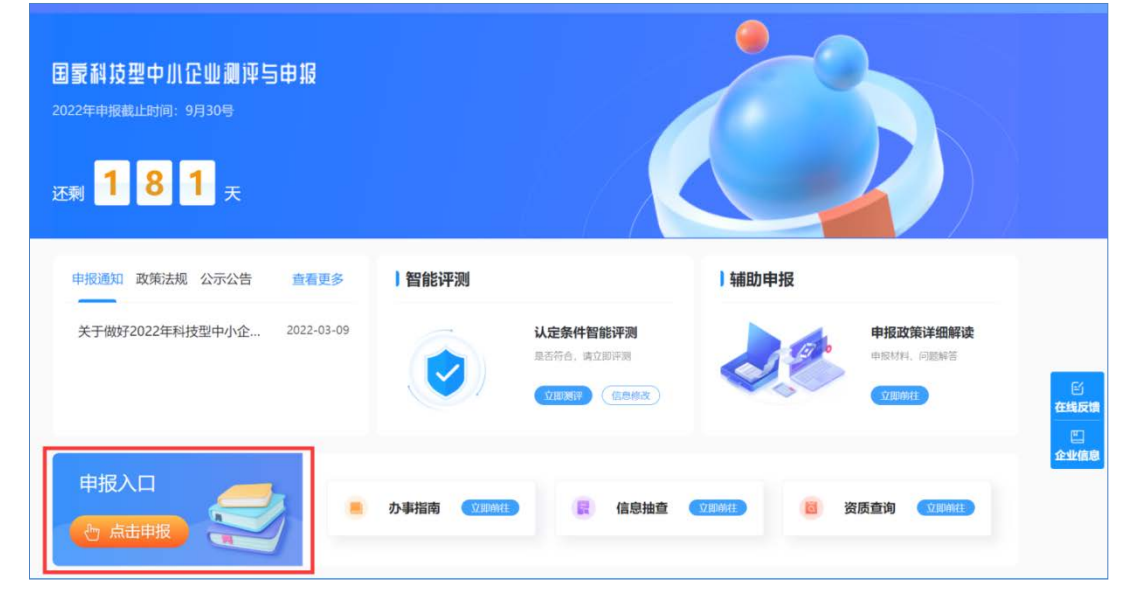

二、企业申报

1.进入页面后,点击【办理入口】。

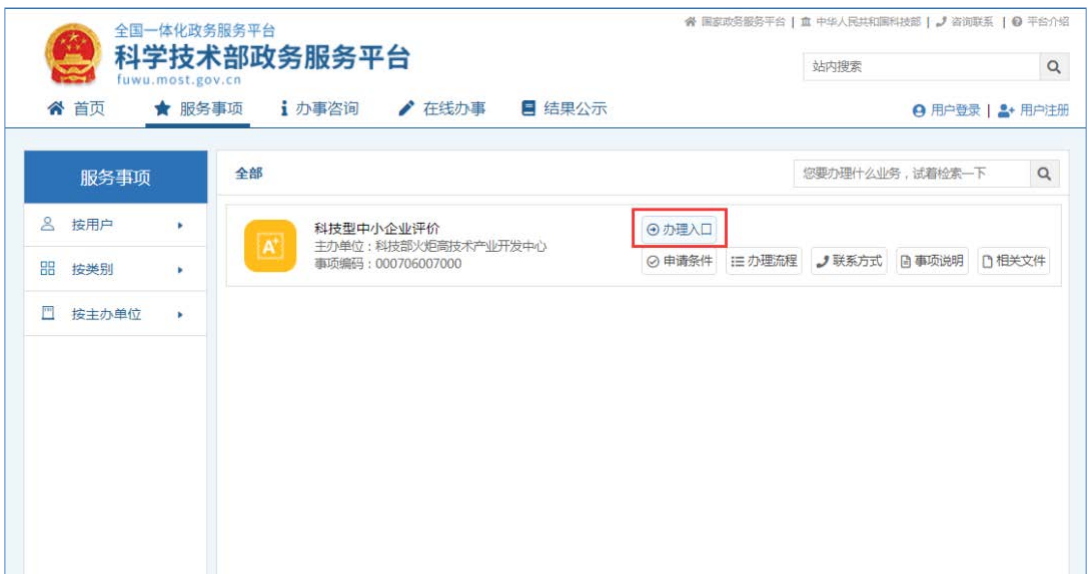

可直接使用【国家政务服务平台账号登录】(无需二次登录,若有 其他用户名密码,也可直接账号登录)。

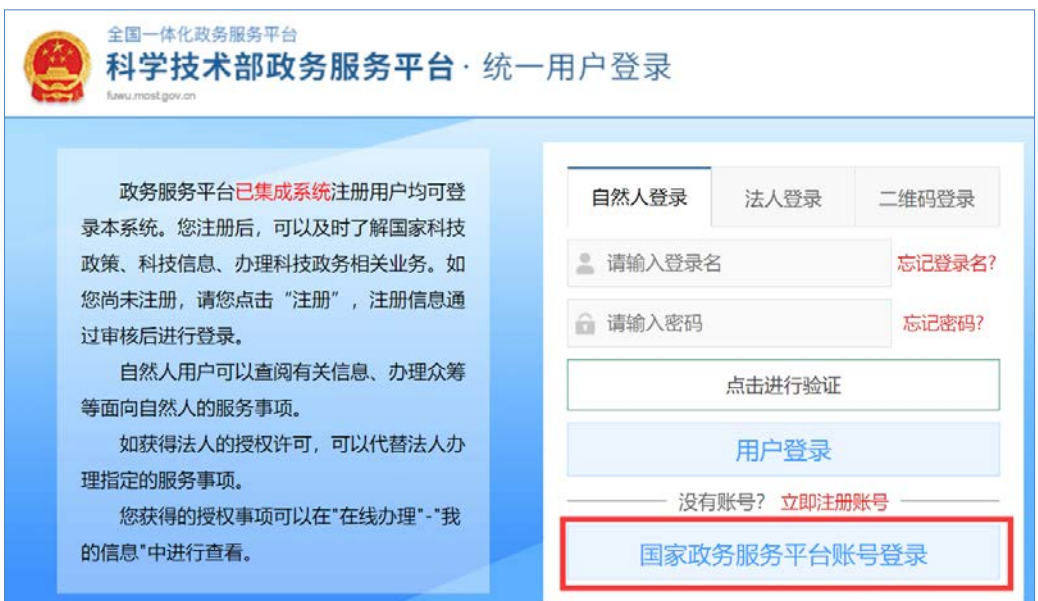

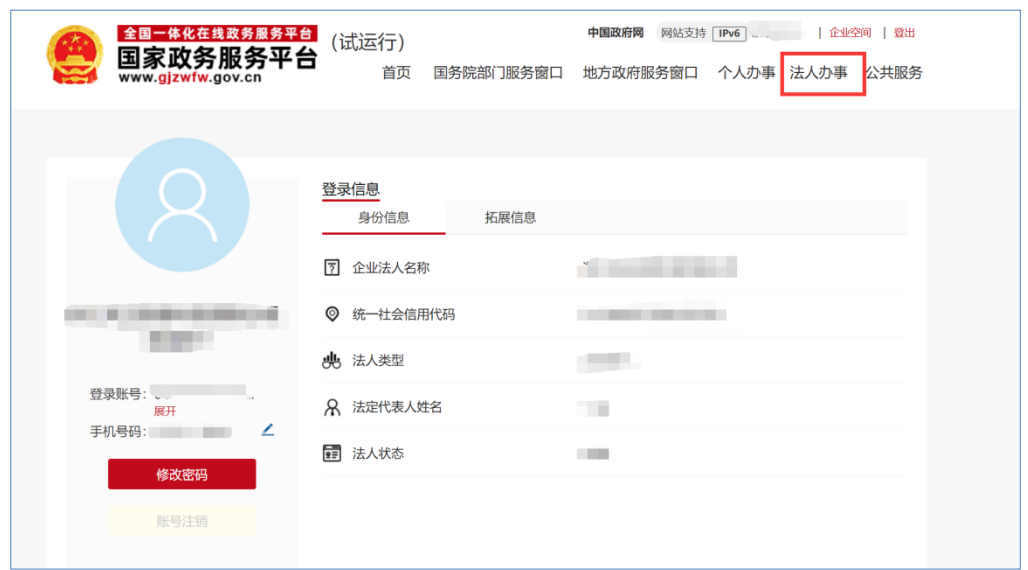

2.【国家政务服务平台账号登录】成功后,进入法人办事,选择【科 学技术部】,搜索【科技型中小企业】点击在线办理。

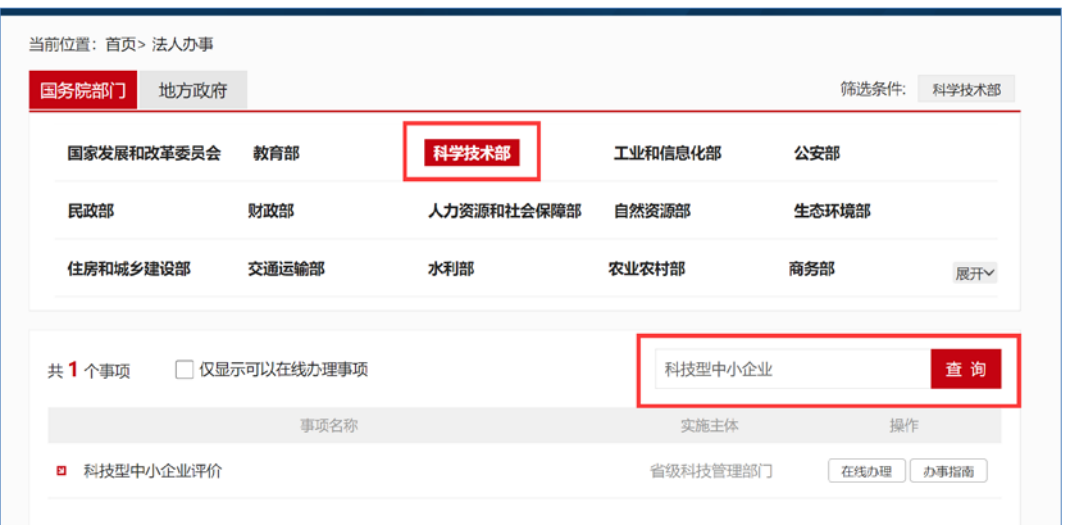

### 三、信息填报

注册成功并完成实名认证的企业可进入"评价工作系统",按要求在 线填报《科技型中小企业信息表》(以下简称《信息表》)及上传相关 证明文件。

企业填报信息及上传文件不得涉及国家保密信息。

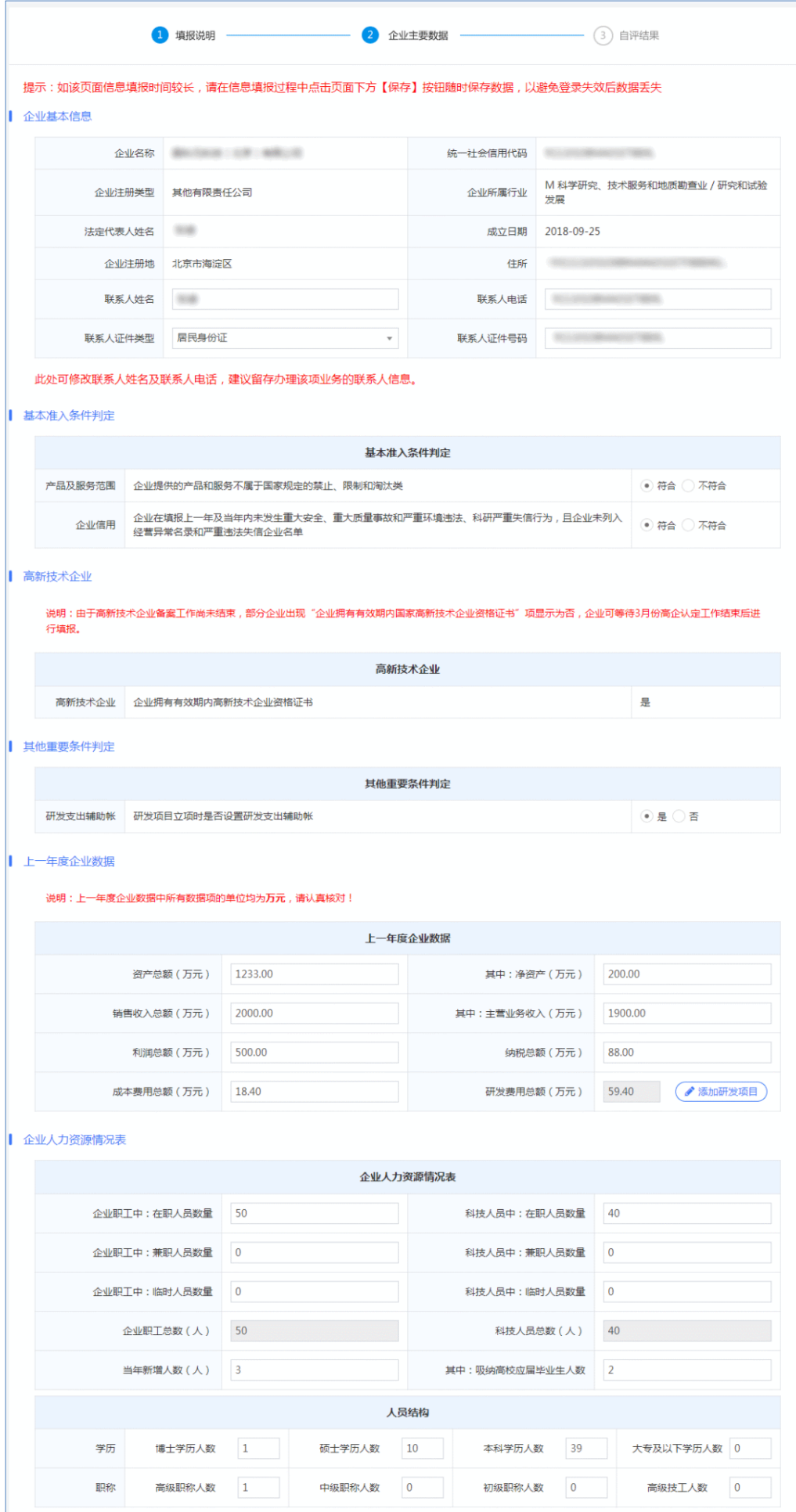

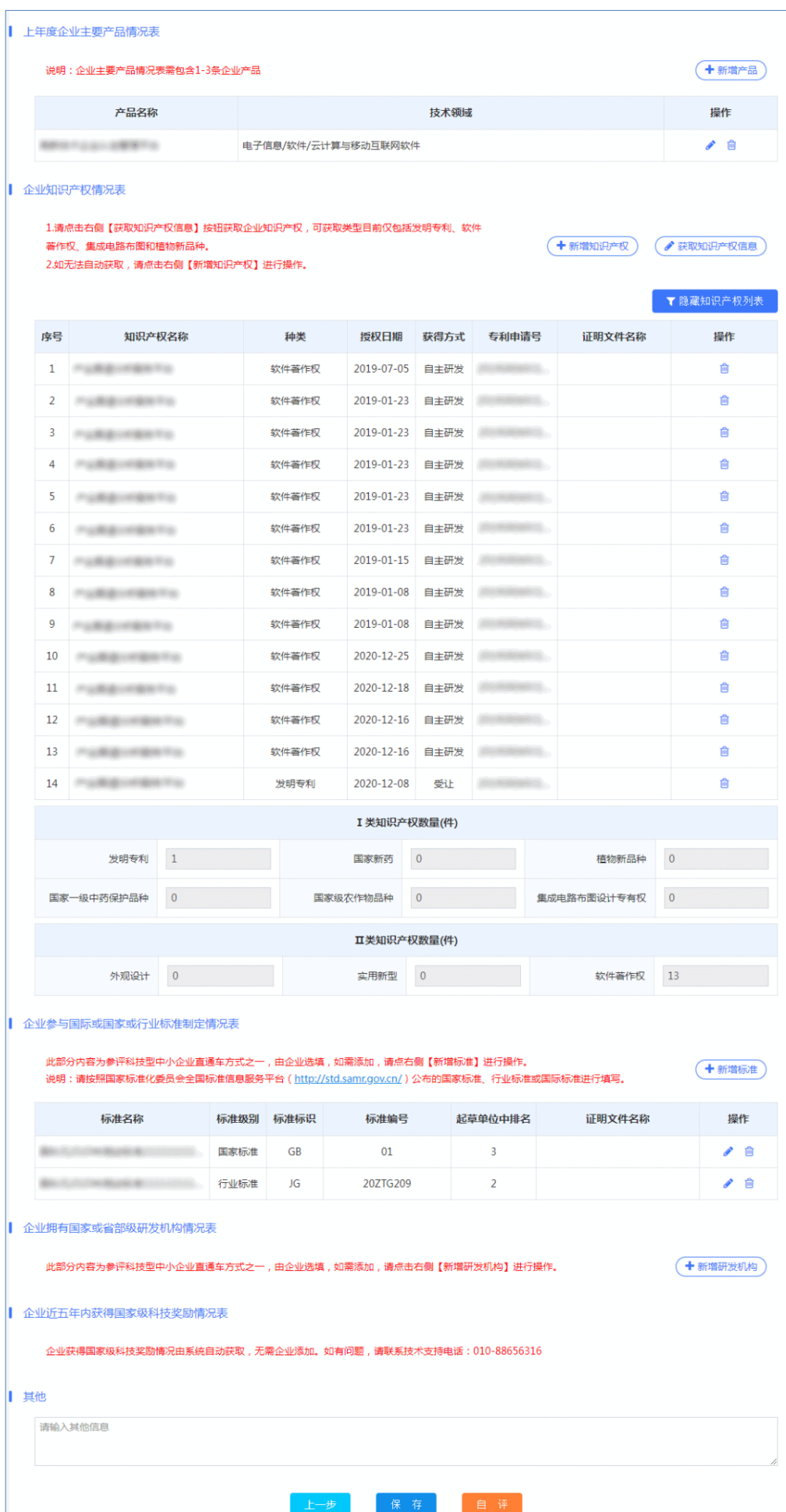

## 四、信息评价

企业填报信息和证明文件齐全且自评结果符合科技型中小企业条件 的企业可提交《信息表》,并应同时上传有法定代表人签名和加盖企业 公章的《信息表》首页原件。

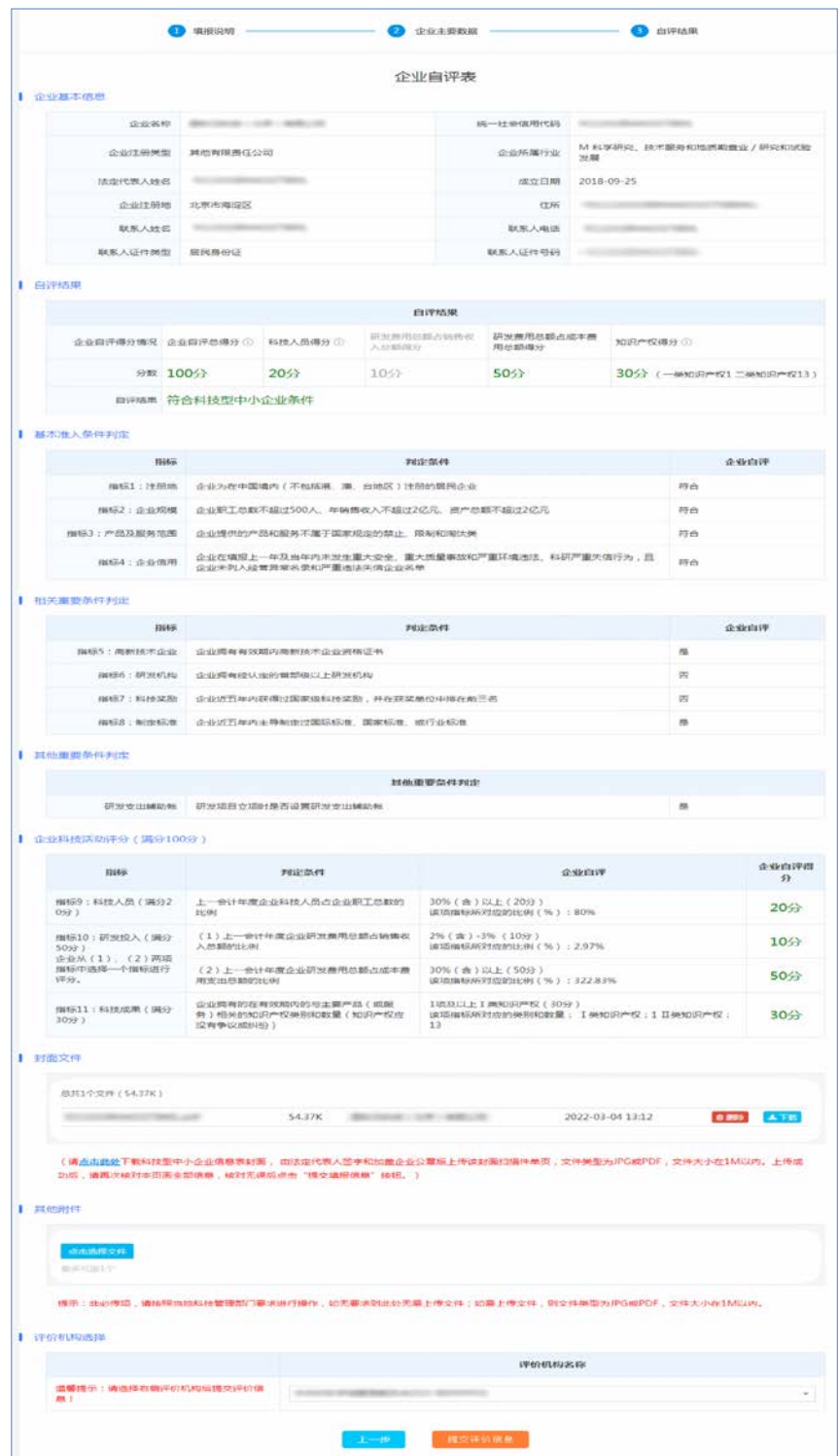

#### 五、形式审查

评价工作机构应通过"评价工作系统"对企业提交的《信息表》及相 关附件进行形式审查。《审核表》包括以下内容:

1.《信息表》是否完整;

2.《信息表》中信息与相关证明文档是否一致;

3.《信息表》首页是否加盖企业公章;

4.《信息表》其他问题说明(如果有,请评价工作机构填写具体内 容)。

上述内容有一项不合格,信息审核不通过。

信息审核通过的,系统提交至省级科技主管部门。

信息审核未通过的,系统通知企业法定代表人和联系人进行补正。 企业补正后再次提交《信息表》的,视同第一次填报。

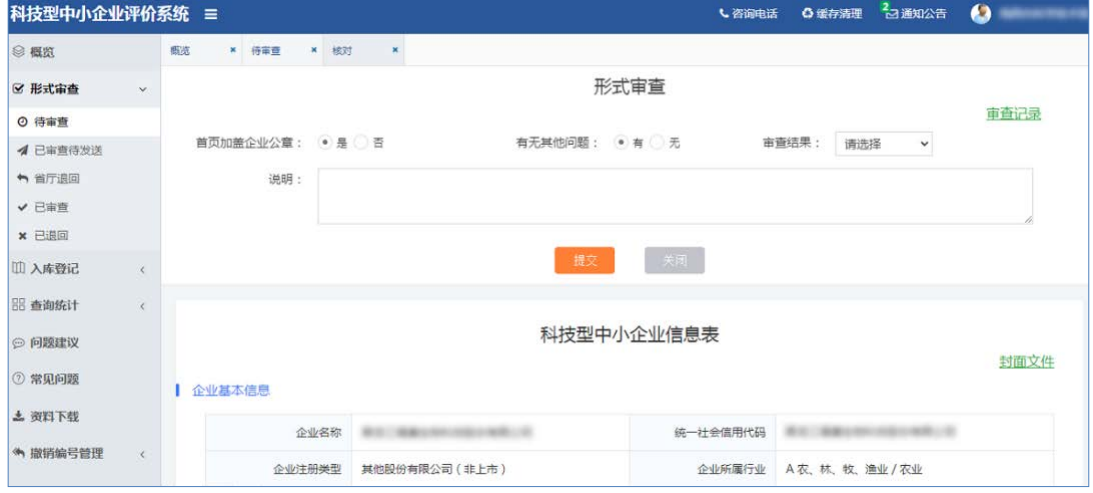

#### 六、名单公示

省级科技主管部门对信息审核通过的《信息表》进行汇总,发现不 符合要求的,退回评价工作机构。

省级科技主管部门汇总拟入库企业名单,按批次生成公示文件,在

## 服务平台上公示名单。

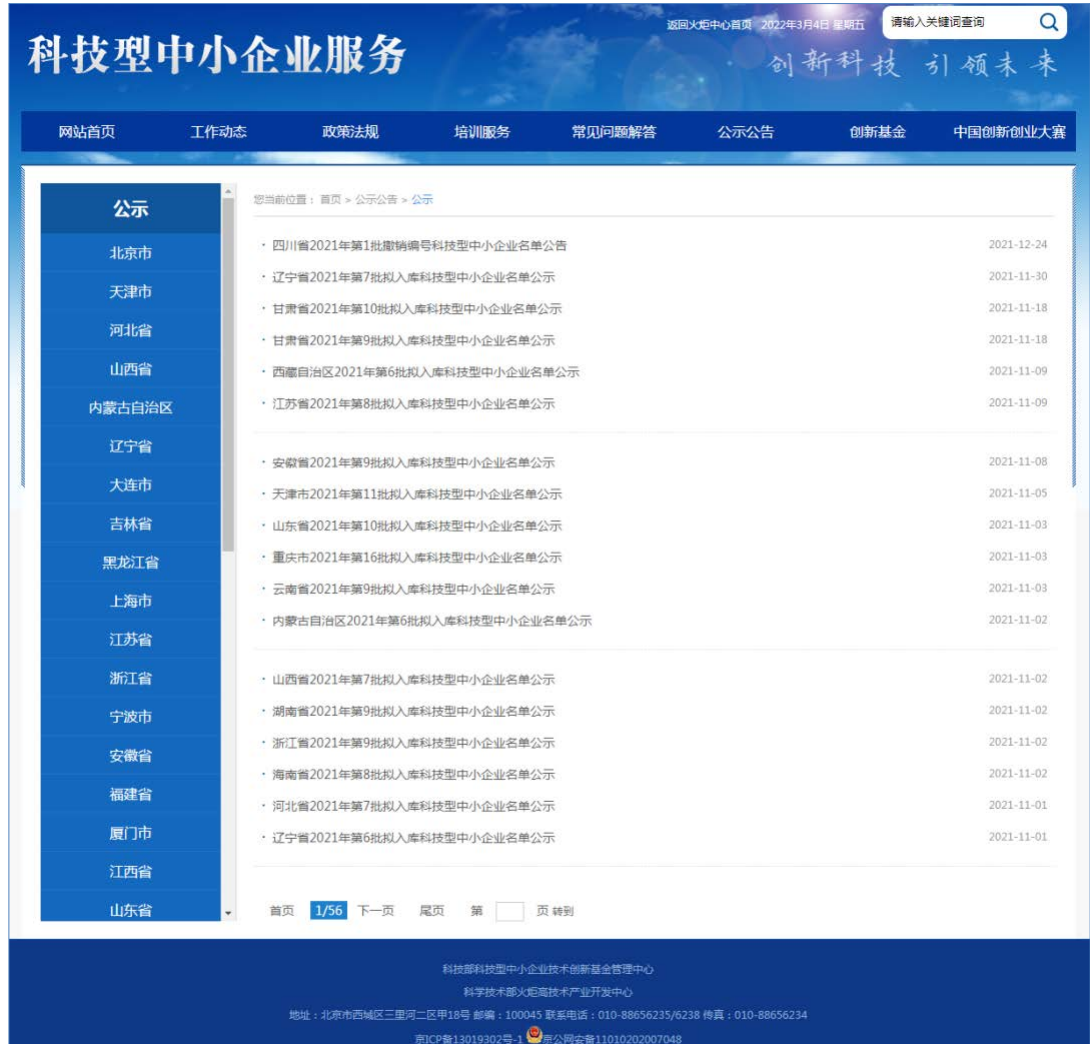

### 七、入库公告

公示无异议的,省级科技主管部门赋予科技型中小企业入库登记编 号(以下简称"登记编号"),登记编号由系统自动生成,包括为 18 位数 字或字母(4 位年份+6 位行政区划代码+1 位成立年份标识+1 位直接确 认标识+6 位系统顺序号)。公众可通过服务平台查询科技型中小企业入 库登记编号。

公示有异议的,交由评价工作机构进行核实处理。

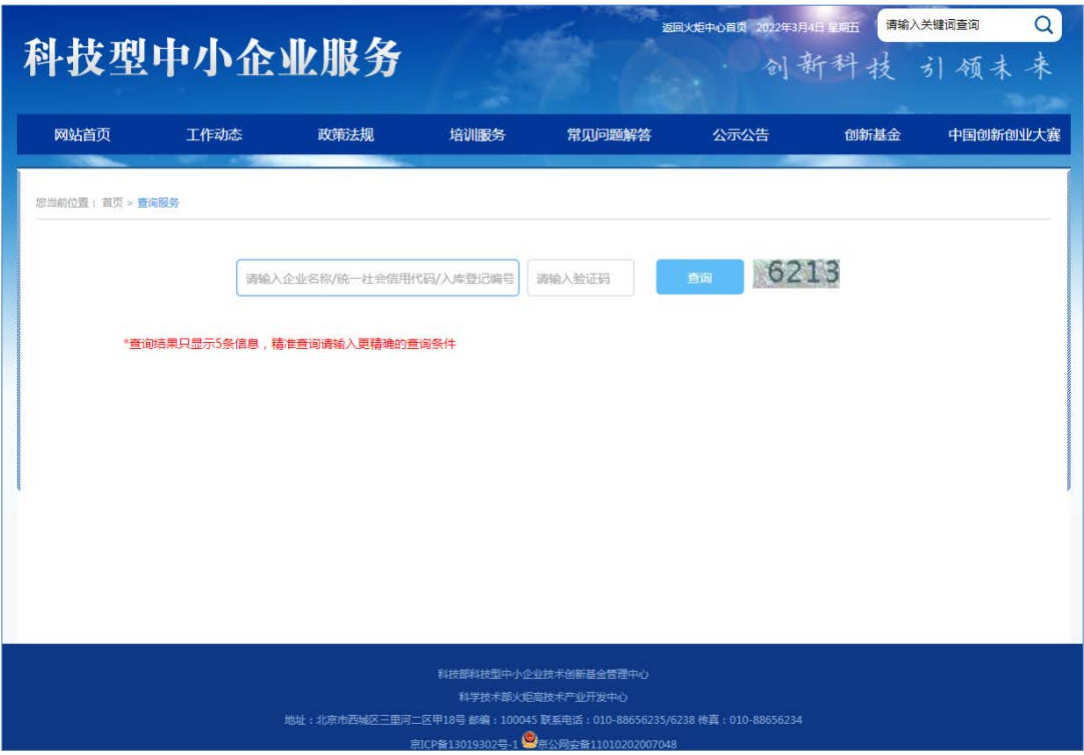

## 八、结果送达

事项办理进展信息及结果信息将通过在线进度查询的形式告知申请

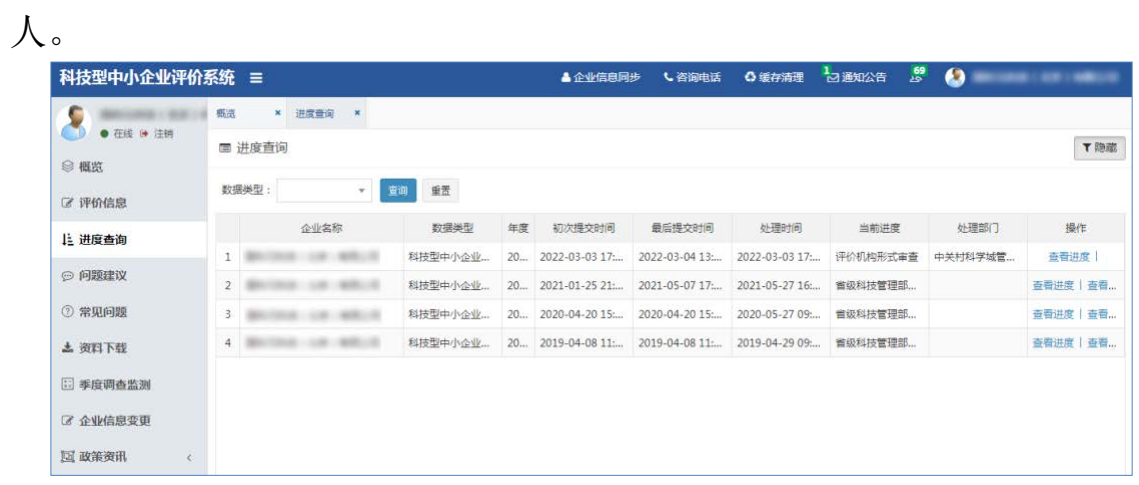

# ● 附: 业务办理流程图

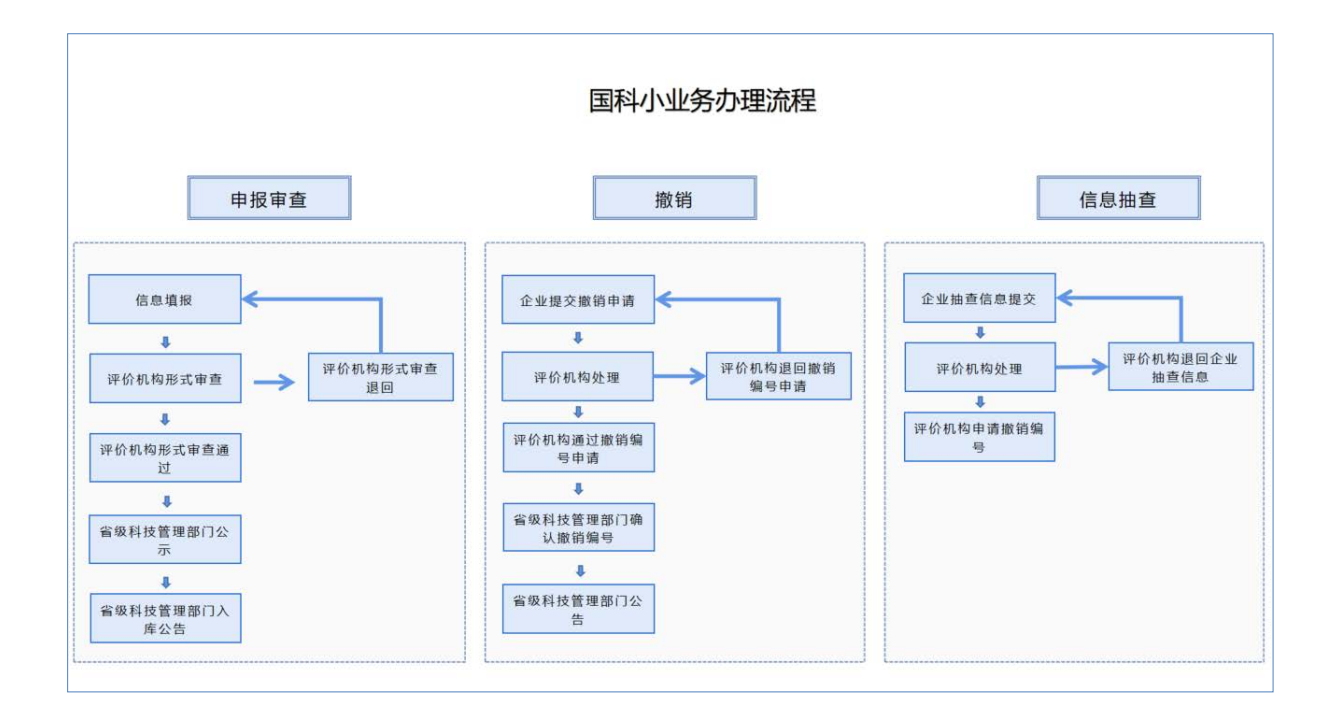